# **Chapter 2: Lines And Points**

#### **2.0.1 Objectives**

In these lessons, we introduce straight-line programs that use turtle graphics to create visual output. A straight line program runs a series of directions in the same order each time the program is run. Students will learn how to plan, create, and debug a sequence.

# **2.0.2 Topic Outline**

- 2.0 Chapter Introduction
	- 2.0.1 Objectives
	- 2.0.2 Topic Outlines<br>2.0.3 Kev Terms
	- Key Terms
	- 2.0.4 Key Concepts
- 2.1 Lesson Plans
	- 2.1.1 Suggested Timeline<br>2.1.2 CSTA Standards
	- CSTA Standards
	- 2.1.3 Lesson Plan I on using the Move Blocks
	- 2.1.4 Lesson Plan II on using the Art Blocks
	- 2.1.5 Lesson Plan III on using the Arcs
	- 2.1.6 Lesson Plan IV on using the Assignment operator
- 2.2 Resources
	- 2.2.1 Videos
	- 2.2.2 Useful links
	- 2.2.3 Additional exercises

# **2.0.3 Key Terms**

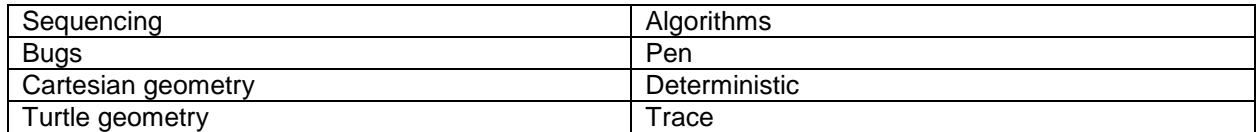

# **2.0.4 Key Concepts**

A **program** defines a **sequence** of actions for a computer to take.

- **Straight line programs** run a sequence of actions from top to bottom without making choices. These simple programs are **deterministic**: they always take the same actions in the same order every time they run, and the sequence of actions can be read directly by reading the program.
- Even a deterministic program can have **bugs**. A bug is any behavior the user or the programmer does not want, for example, a program that draws a different shape than the one you want.
- To **debug** a program, it is helpful to **trace** (carefully follow) the programs steps as they run. Each step is called a different **state** of the program.

The programs we have used so far created graphics on the screen. There are two types of commands for creating graphics that we have used:

 T**urtle geometry**, which draws lines, angles, and other shapes by controlling the direction and movement of a screen object.

 **Cartesian geometry**, which draws lines or other shapes by using (x, y) coordinates to navigate the screen. For example, the moveto command moves the turtle using Cartesian geometry.

#### **Drawing at a Point**

The simplest drawing is a single a dot or a box at the current location of the turtle.

#### dot blue, 100

The dot command draws a colored circle of a specified size directly at the location of the turtle*.*

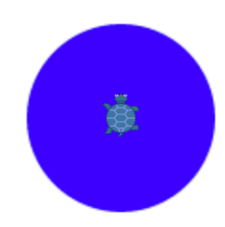

The number is the diameter in pixels. (In the case of a box, the number is the side length.) There are about 100 pixels in an inch (about 40 pixels in a centimeter), with the exact scale depending on the device being used. Many colors are available for drawing: there are 140 standard CSS color names including common names like "red" and uncommon ones like "gainsboro." A full table of color names, together with as a list of useful function names, can be found on the Pencil Code one-page reference sheet at [http://reference.pencilcode.net/.](http://reference.pencilcode.net/)

Drawing a dot or a box does not move the turtle. If a second dot is drawn, that dot is drawn at the same location as the first dot. Order matters: the second dot will cover the first one, and if it is larger, it can completely hide the first dot.

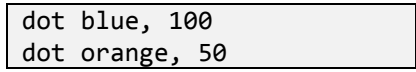

Order is important: drawing a second dot will draw it on top of the first one.

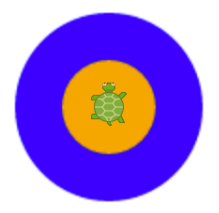

#### **Motion and Lines**

The turtle can move forward and backward in a straight line using the fd and bk commands. A row of three dots can be created by moving the turtle between each dot.

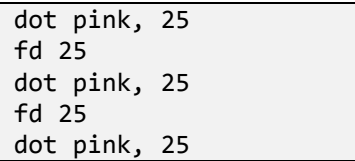

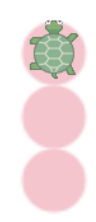

The turtle moves forward using fd.

The turtle can also draw with a pen as it moves using the pen command. The pen has a color and thickness, chosen the same way the color and diameter of a dot are chosen. Once the pen is chosen, it will draw the path everywhere the turtle goes. Use pen off to turn the pen off again.

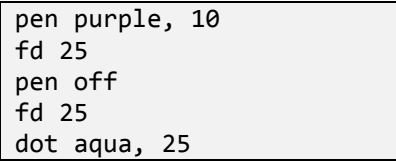

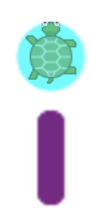

The turtle creates a line using pen.

# **Turning and Angles**

Pivot the turtle to the right by using rt, and left using lt. These commands turn in units of degrees.

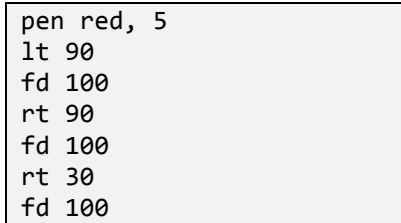

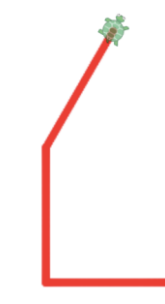

Turning and making angles using rt and lt. Notice that small turns create obtuse angles.

Notice that a 30 degree turn creates a 120 degree angle! When the turtle changes direction by only a small amount, the angle created is very large. A mathematician would say that the amount of change in turtle direction (30 degrees) is the the exterior angle measure, whereas the angle you get (120 degrees) is the interior angle measure.

To create a thin acute angle, the turtle must turn sharply and change its direction by more than 90 degrees. A 180 degree turn Is the sharpest turn possible, turning the turtle around backwards.

# **Debugging with Dots and Arrows**

When working with a complicated program that creates a drawing, it can be helpful to add a dot before or after a line of code being investigated. The dot itself will not move the turtle, so it is useful for recording where the turtle is located when the program runs that line of code. There is also an arrow drawing command which can be used to draw the current direction of the turtle without moving the turtle.

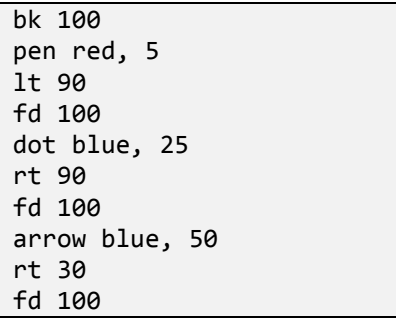

Using a blue dot and arrow to help debug the execution of code.

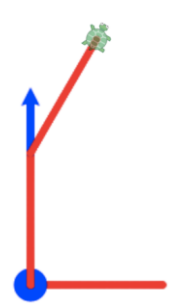

Adding extra output to record the state of the program at a given line of code is the most common debugging technique used in all sorts of programmers.

For example, if one angle in a drawing is not correct, the first step of the solution is to find the specific line of code responsible for that angle. Adding dots and arrows help to identify what the turtle was doing when the program arrived at a specific step, and can help to narrow the problem. Once the problematic line is found and fixed, the extra dots and arrows can be removed.

### **Using Other Images**

It is possible to change the turtle to any image on the internet. To output a "dog" image, try using the "wear" block:

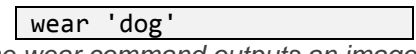

*The wear command outputs an image by changing the appearance of the turtle to an image from the internet*

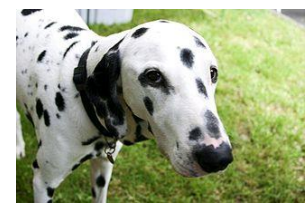

The wear command changes the turtle appearance to any image URL that your browser can load. When you use a short name such as "dog," Pencil Code loads the image using special image URLs starting with <http://pencilcode.net/img> that find an image using a creative-commons image search. These URLs showing freely reusable images matching the name after the /img, such as showing a mountain for [http://pencilcode.net/img/mountain.](http://pencilcode.net/img/mountain) If you ask for an image starting with t- such as 't-dog', it will provide an image with some transparency.

The image can be moved by moving the turtle. For example, use the following to move the turtle to a point 200 pixels to the right and 100 pixels above the origin:

moveto 200, -100 *The moveto command moves the image to a location using Cartesian coordinates.*

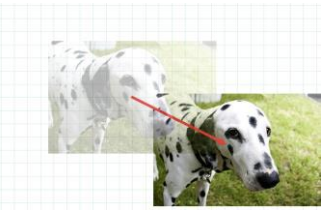

The moveto command is different from the turtle motion commands such as fd and rt, because it is an absolute motion, locating a point in Cartesian coordinates, whereas the turtle motion commands are relative motions, making motions relative to the current location and direction of the turtle.

# **Moving a Second Image Using a Variable**

To create a second image on the screen, use the "img" command. It can be moved (or manipulated in any way that a turtle can) by using a variable, and using dot notation:

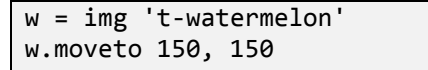

*This code creates a new image showing a watermelon with transparency, then using the variable w, moves it to the location 150, 150.*

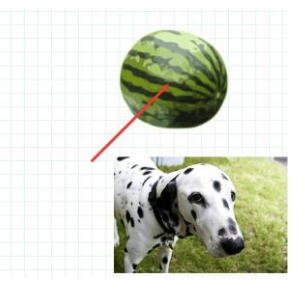

The code above introduces two of the most important concepts in programming: it assigns a variable, w, using the "=" operator, and it directs commands to it using the dot notation ".".

A variable is a name defined by a program to represent some object or data, and can be chosen to be any word that is memorable for the programmer. For example, the variable "w" above was chosen to represent an image of a watermelon. Another sensible name might have been "wm" or "melon" or simply "watermelon".

The "=" operator in  $w = img 't-watermelon'$  is slightly different from the "=" used in math class. It does not mean that w is known to be equal to the image. It is an assignment. The "=" assigns the meaning of the variable w to refer to the image of the watermelon. If, prior to the assignment, w had some other meaning, then that old meaning is discarded after the assignment.

The "." operator in w.moveto 150, 150 directs the w object to execute the moveto function, instead of telling the turtle to move. Images can be moved like turtles, so "." operator can be used together with any turtle function. In the example below, c is a variable for a cat image, and c.rt 45 tilts it right 45 degrees.

 $c = img 'cat'$ c.moveto 0, 0 c.rt 45

*This code uses the variable c for a cat image, then moves the cat to the origin, then tilts the cat right by 45 degrees.*

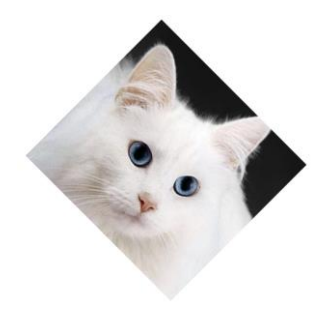

#### **2.1.1 Suggested Timeline: 1 55-minute class period**

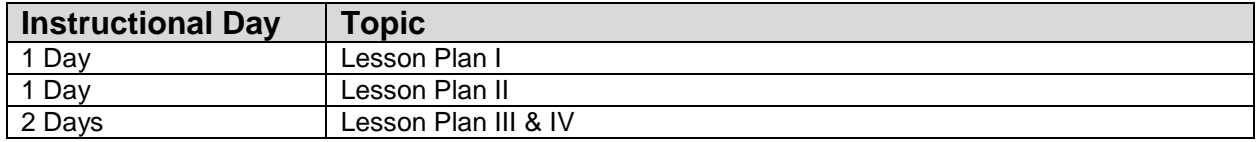

#### **2.1.2 Standards**

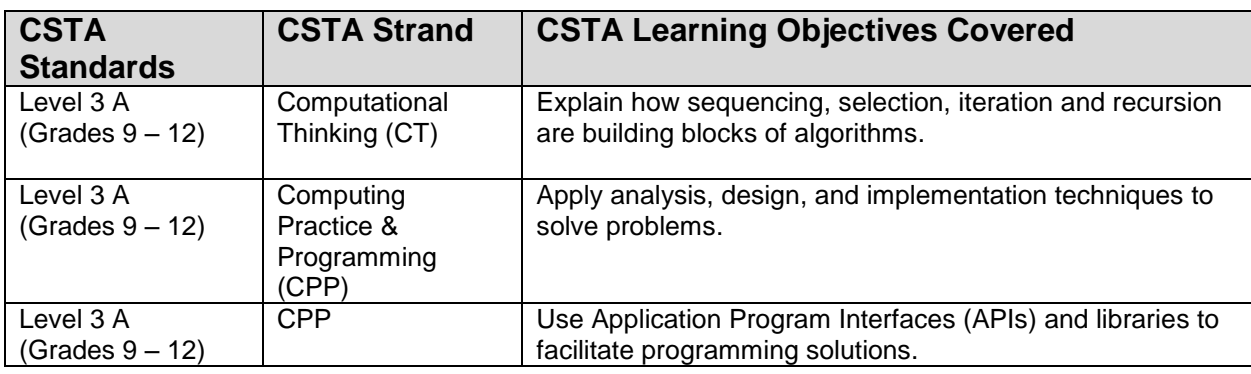

# **2.1.3 Lesson Plan I**

This lesson will give students an overview of Pencil Code and the Move block palette.

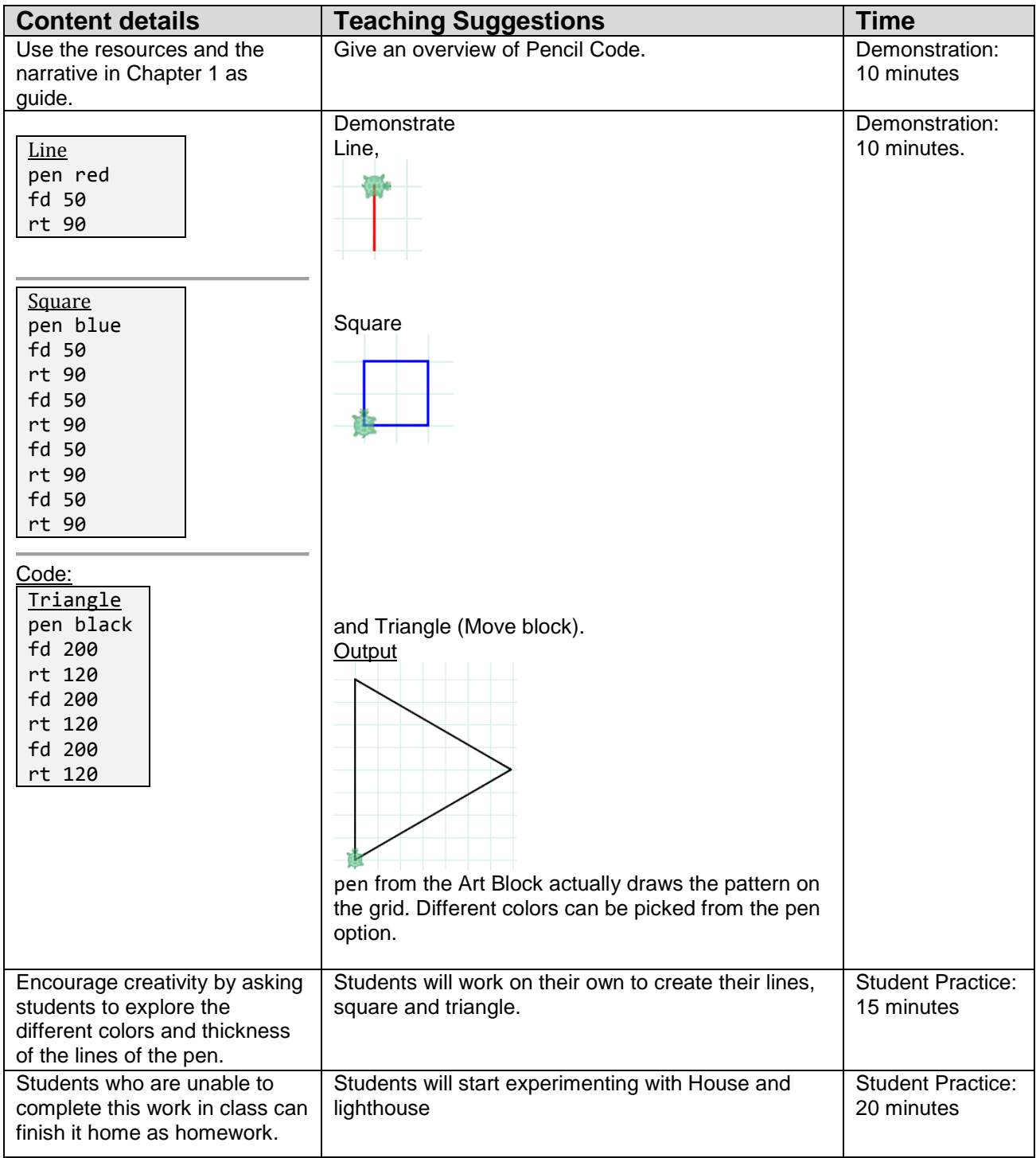

Note: Make sure you are in block mode. Type in the code (switch to block-mode if needed) and click the play arrow to demonstrate the results.

# **2.1.4 Lesson Plan II**

This lesson introduces the block palette **Art.**

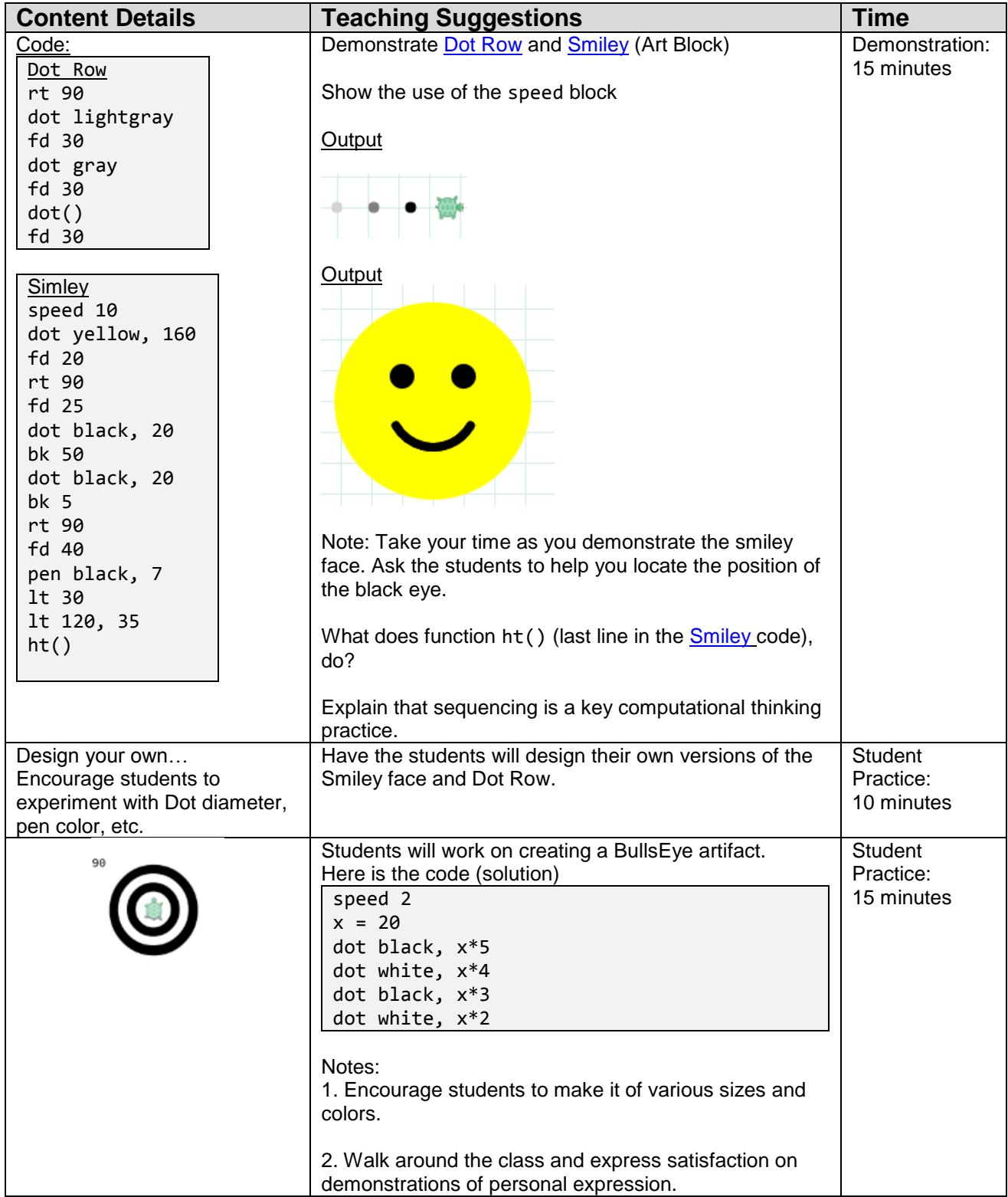

# **2.1.5 Lesson Plan III**

This lesson introduces the block palette Art and Move.

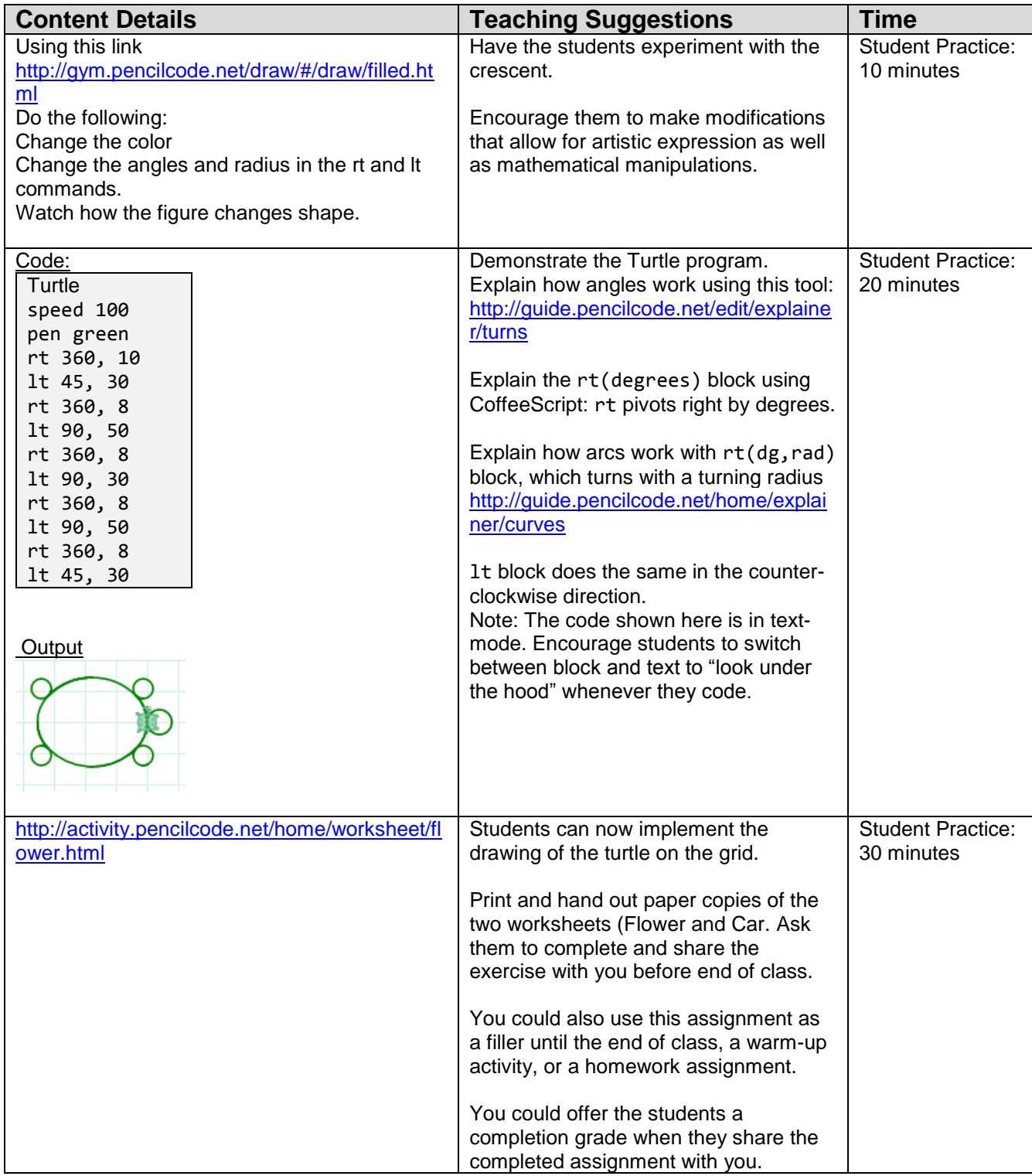

# **2.1.5 Lesson Plan IV**

This lesson the idea of using the img-bot to create interesting scenes and give students an opportunity for creative expression.

Teaching Notes: There are two concepts that have to be taught. First, the assignment operation. Pencil Code allows you to create a variable and assign anything including images. Next, using the img-bot to find a fun image on the internet the student uses the 'moveTo' block to move to a specific spot.

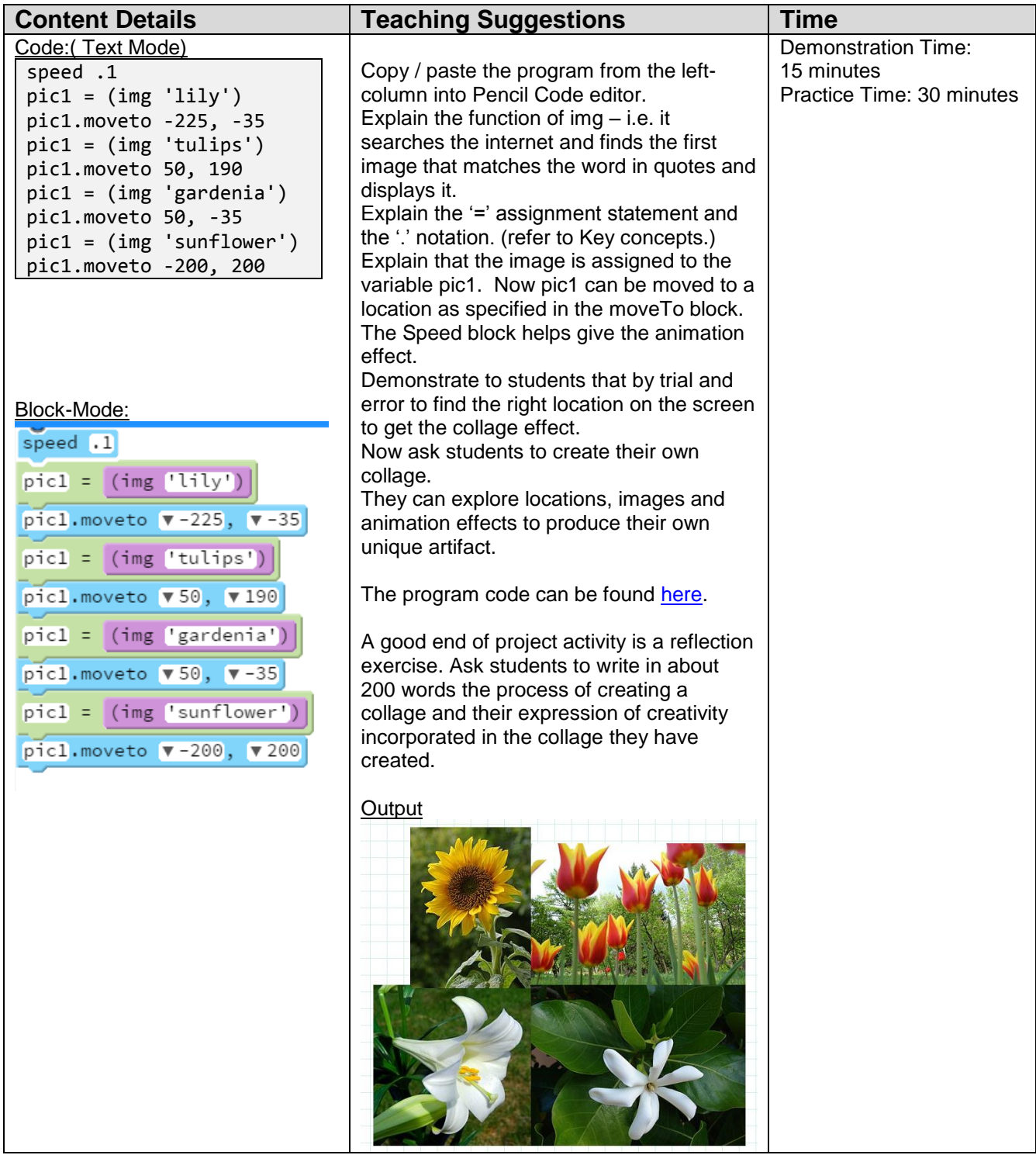

# **2.2 Resources**

#### **Videos:**

Lines:<https://www.youtube.com/watch?v=edN07wcbj2w>

Arcs & Angles: <https://www.youtube.com/watch?v=xUTPb0ozy8M>

#### **Useful links:**

[http://gym.pencilcode.net](http://gym.pencilcode.net/)

Tutorial of angles: <http://pencilcode.net/material/measuring.pdf> Tutorial of arcs: <http://pencilcode.net/material/arcs.pdf> Book: [book.pencilcode.net](http://book.pencilcode.net/)

#### **Additional exercises:**

Exercises – Add turtle Tail to turtle

Understand the use of 'Move' by making this stick figure:

[http://activity.pencilcode.net/home/worksheet/stick\\_figure.html](http://activity.pencilcode.net/home/worksheet/stick_figure.html)